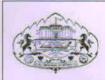

# सावित्रीबाई फुले पुणे विद्यापीठ (पूर्वीचे पुणे विद्यापीठ) Savitribai Phule Pune University Formerly Pune University

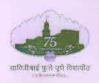

अंतर्गत गुणवत्ता सिध्दता कक्ष गणेशखिंड, पुणे — ४११००७

दुरध्वनी कमांक : ०२०-२५६२१०४८/४९

ई—मेल : iqac@unipune.ac.in संकेतस्थळ - www.unipune.ac.in

अंगुसिक / ५२ IQAC/ Internal Quality Assurance Cell Ganeshkhind, Pune – 411007 Contact No.: 020-25621048/49 E-mail - iqac@unipune.ac.in Website – www.unipune.ac.in

दिनांक : 0२/०२/२०२४

Date:

प्रती, मा. प्राचार्य/प्राचार्या, संलग्नित महाविद्यालये, सावित्रीबाई फुले पुणे विद्यापीठ, पुणे—४११००७

> विषय: 'डॉ. एम. आर. जयकर रोजगारक्षम कौशल्य कार्यक्रम' योजनेअंतर्गत ऑनलाईन पध्दतीने प्रस्ताव सादर करणेबाबत....

महोदय/महोदया,

उपरोक्त विषयास अनुसरुन आपणांस कळविण्यात येते की, सावित्रीबाई फुले पुणे विद्यापीठाशी संलिग्नित महाविद्यालयातील विशेषतः ग्रामीण भागातील तसेच आर्थिक व सामाजिकदृष्या मागासवर्गातील विद्यार्थ्याच्या गरजा लक्षात घेऊन 'डॉ. एम. आर. जयकर रोजगारक्षम कौशाल्य कार्यक्रम' सन २०१८—१९ पासून सुरू केलेला आहे.

शैक्षणिक वर्ष २०२३—२४ साठी सदर योजनेअंतर्गत मार्गदर्शक तत्वांनुसार ऑनलाईन पध्दतीने प्रस्ताव मार्गविण्यात येत असून त्याची लिंक खालीलप्रमाणे आहे :

www.unipune.ac.in-BOD-BOD online-Login-for college user Name-password

सदर योजनेचे प्रस्ताव हे फक्त ऑनलाईन पध्दतीने सादर करण्याची अंतिम मुदत मंगळवार, दिनांक २० फेब्रुवारी, २०२४ पर्यंत आहे.

तसेच, अधिक माहितीसाठी **डॉ. रिव अहुजा, समन्वयक (सहाय्यक प्राध्यापक) कौशल्य विकास** केंद्र, सावित्रीबाई फुले पुणे विद्यापीठ यांना खाली नमूद केलेल्या दूरध्वनी आणि ईमेलद्वारे संपर्क साधावा.

संपर्क क. : ०२०-२५६२२००७,

ईमेल : rahuja@unipune.ac.in & iqac@unipune.ac.in

कळावे,

(प्रा. (डॉ.) संजय ढोले) संचालक

सोबत: मार्गदर्शकतत्वे

# डॉ. एम. आर. जयकर रोजगारकक्ष कौशल्य कार्यक्रम योजनेची मार्गदर्शकतत्वे

सावित्रीबाई फुले पुणे विद्यापीठातील संलग्नित महाविद्यालयातील विशेषतः ग्रामीण भागातील तसेच आर्थिक व सामाजिकदृष्टया मागासवर्गातील विद्यार्थ्यांच्या गरजा लक्षात घेऊन डॉ. एम. आर. जयकर रोजगार कौशल्य कार्यक्रम सन २०१८—१९ पासून सुरू केलेला आहे.

सदर योजना अधिक प्रभावीपणे राबविण्याच्या दृष्टीने अस्तित्वात असलेल्या मार्गदर्शकतत्वांमध्ये शैक्षणिक वर्ष २०१९–२० पासून खालीलप्रमाणे सुधारणा करण्यात आलेल्या आहेत.

- १. डॉ. एम. आर. जयकर रोजगारक्षम कौशल्य कार्यक्रम फक्त तृतीय वर्ष कला, वाणिज्य व विज्ञान शाखेच्या नियमित विद्यार्थ्यांसाठी राहील.
- २. सदर उपक्रम राष्ट्रीय कौशल्य विकास महामंडळ, भारत सरकार यांच्या रोजगार व उद्योगक्षमता या अभ्यासकमावर आधारित आहे.
- ३. सदर कार्यक्रमांमध्ये २० तास तज्ज्ञांव्दारे वैयक्तिक प्रशिक्षण व ४० तास ई—लर्निंग असा एकूण ६० तासांचा समावेश आहे.
- ४. सदरच्या कार्यक्रमांत दिवसांत किमान १ व कमाल २ वैयक्तिक प्रशिक्षण आयोजन करावे. वैयक्तिक प्रशिक्षण १ तासचे असावे.
- ५. प्रत्येक तज्ज्ञाला कमाल मर्यादा २ तास एवढी राहील.
- ६. या कार्यकमात सहभागी होणाऱ्या संलग्न महाविद्यालयांना ई—लर्निंगची सुविधा उपलब्ध करून देण्यासाठी, प्रस्तुत विद्यापीठामार्फत महाविद्यालयाच्या बी.ओ.डी. लॉगिनमध्ये राष्ट्रीय कौशल्य विकास महामंडळामार्फत तीन भाषांमध्ये (मराठी, हिंदी, इंग्रजी) उपलब्ध करून देण्यात आलेले ई—बुकची सुविधा सहभागी विद्यार्थ्यांना देण्यात येईल.
- ७. ई—लर्निंग व वैयक्तिक प्रशिक्षण यांचे गुणोत्तर २: १ असेल.
- ८. प्रत्येक गटामध्ये (Batch)६० विद्यार्थी असावेत. त्यापैकी ५० % विद्यार्थीनी (किमान ३०) असाव्यात. (विद्यार्थीनींची संख्या निर्धारित संख्येपेक्षा कमी असल्यास विद्यापीठाच्या पूर्व मान्यतेने विद्यार्थाना सहभागी करून घेता येईल.)
- ९. संबंधित महाविद्यालयांना शैक्षणिक वर्षातून जास्तीत जास्त दोन विद्यार्थी गटांसाठी (Batch)अर्ज करता येईल.
- १०. सदर कार्यक्रमाचे अर्ज विद्यापीठ संकेतस्थळावर बी.ओ.डी. लॉगिनमधून ऑनलाईन पध्दतीने सादर करता येतील.
- ११. विद्यार्थ्याचा प्रत्याभरण (Student Feedback)खालीलप्रमाणे तीन टप्यामध्ये अपेक्षित आहे. विद्यार्थ्याचा प्रत्याभरण (Student Feedback)

प्रशिक्षणपूर्व प्रशिक्षण दरम्यान प्रशिक्षणोत्तर

- १२.महाविद्यालयाच्या कार्यक्रम समन्वयकाने विद्यार्थ्याकडून प्रशिक्षणपूर्व प्रत्याभरण आणि त्यांच्या अपेक्षा जाणून घेण्याकरिता भरून घ्यावेत.
- १३. विद्यापीठ समन्वयक यांच्यामार्फत विद्यार्थ्यांकडून प्रशिक्षणा दरम्यान प्रत्याभरण (Feedback)घेतले जाईल.
- १४. प्रशिक्षण पूर्ण झाल्यानंतर प्रत्याभरण घेण्यासाठी विद्यापीठातर्फे स्वतंत्रपणे यंत्रणा राबविली जाईल व त्याव्दारे कार्यक्रमाची निष्पत्ती व परिणामकारकता यांचे विश्लेषण करण्यात येईल.

विद्यापीठाकडून देण्यात येणारे अर्थसहाच्य:-

| एका गटाकरीता (Ba                                 | atch)         | दोन गटांकरिता (Batch)                            |               |  |
|--------------------------------------------------|---------------|--------------------------------------------------|---------------|--|
| तपशील                                            | रक्कम (रूपये) | तपशील                                            | रक्कम (रूपये) |  |
| तज्ज्ञांचे मानधन<br>(प्रति तास रू. १००० प्रमाणे) | ₹0,000/—      | तज्ज्ञांचे मानधन<br>(प्रति तास रू. १००० प्रमाणे) | 80,000/-      |  |

# सर्वसाधारण मार्गदर्शक सूचना:-

- सदर कार्यक्रमात सहभागी होणाऱ्या महाविद्यालयांच्या मा. प्राचार्यांनी कार्यक्रमाकरिता एका पूर्ण वेळ मान्यताप्राप्त अध्यापकाची 'समन्वयक' म्हणून नियुक्ती करावी.
- २. महाविद्यालयांच्या समन्वयकाने मा. प्राचार्याशी व इतर संबंधित घटकांशी चर्चा करून विद्यार्थ्यी प्रशिक्षणार्थींची निवड करावी व कार्यक्रमाचे आयोजन हे प्रस्तुत विद्यापीठाशी संलग्नित महाविद्यालयातच करावे.
- ३. सदर कार्यक्रम महाविद्यालयाने स्वतः आयोजित करावयाचा असून बाहेरील इतर कोणत्याही संस्थेला पूर्णतः किंवा अंशतः कार्यक्रम हस्तांतरित करता येणार नाही.
- ४. सदर उपक्रम रावविण्यास विद्यापीठाच्या समन्वयक यांची पुर्व परवानगी घेणे अनिवार्य आहे.
- ५. उपक्रमामध्ये सहभागी मा. तज्जांचे मानधन हे त्यांच्या बॅक खात्यामध्ये विद्यापीठामार्फत विहित प्रक्रियेनुसार जमा करण्यात येईल.
- ६. महाविद्यालय कार्यक्रम समन्वयक यांनी तज्जांची वैयक्तिक व बॅक खात्याची माहिती रद्द केलेल्या चेकची प्रत तज्जांचे विद्यार्थी प्रशिक्षण घेतानाचे दोन फोटो (वेळ, ठिकाण व दिनांकासह) तसेच सहभागी विद्यार्थ्यांचे स्वाक्षरी असलेले मूळ हेजेरीपत्रक व मा. तज्जांचा प्रशिक्षण अहवाल यासह विद्यापीठ पोर्टलवर अपलोड करण्यात यावे.
- ७. प्रत्येक महिन्याच्या एक तारखेला व १६ तारखेला संबंधित मा. तज्ज्ञांच्या मानधनाचे क्लेम रिपार्ट तयार करून पुढील कार्यवाहीस्तव पाठविण्यात येतील.

## Go to <a href="http://bcud.unipune.ac.in/">http://bcud.unipune.ac.in/</a>

Click on BOD Online button in Unipune Home page

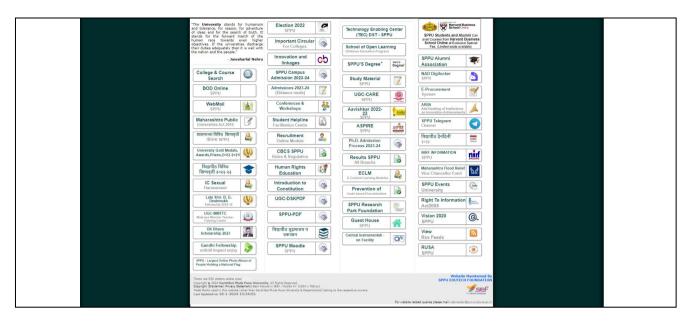

**Screenshot 1 Home** 

Click on Login.

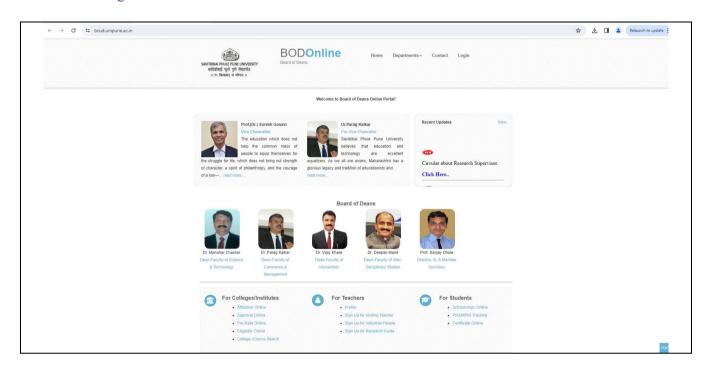

**Screenshot 2 BOD Home Page** 

Enter Your College Login ID and Password, click on Login button.

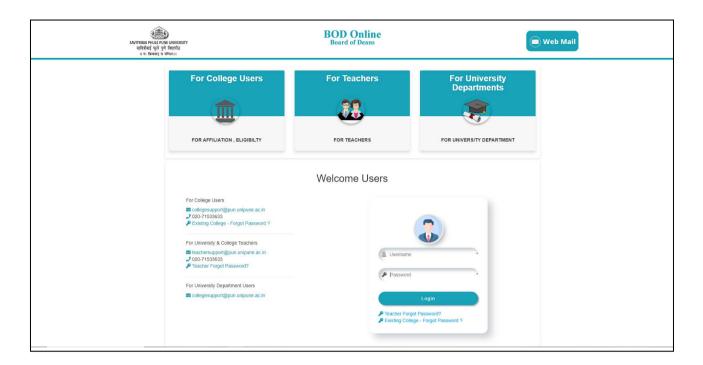

Screenshot 3 Login Page

# **➤** Home Page

College basic details are shown here like Name of the college, address, principal information, etc.

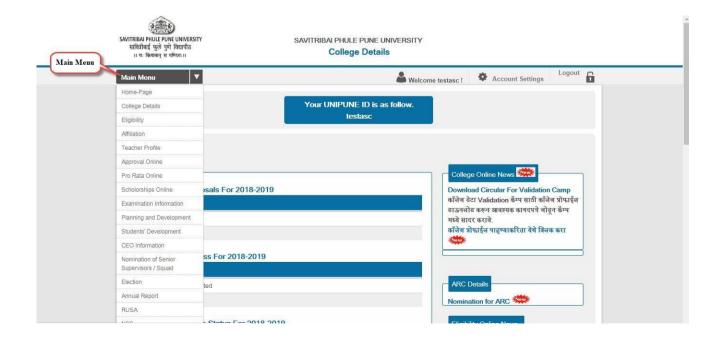

Screenshot 4 College Home Page

### > DR. MR Jaykar Employability Skills Program Dashboard

In Menu, Click on Program Co-ordinator to Add or Delete program co-ordinator information.

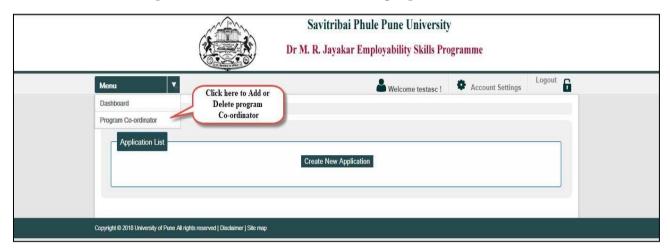

Screenshot 5 Dashboard (Main Menu)

# > Add Program Co-Ordinator

Program Co-ordinator should be fulltime approved faculty of the college. All fulltime approved teachers list of your college will shown in dropdown list. Select Teachers name for Program Co-ordinator nomination and click on submit button.

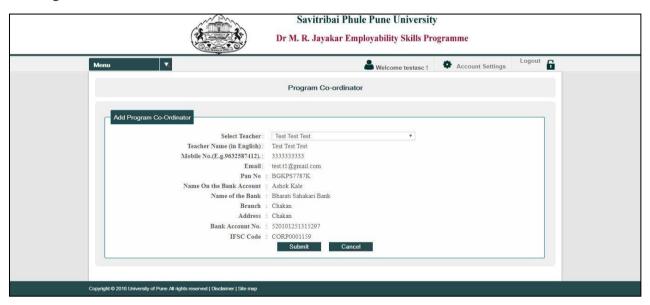

Screenshot 6 Add Program Co-ordinator

After Clicking on Submit button you will see the table as shown in below (Screenshot 7).

Please click on **Submit for Approval** button. Request will be generated for approval of Program Co-ordinator. SPPU Coordinator will approve your request and send you the acknowledgement of approval and also reflected in the system as shown in Screenshot 8

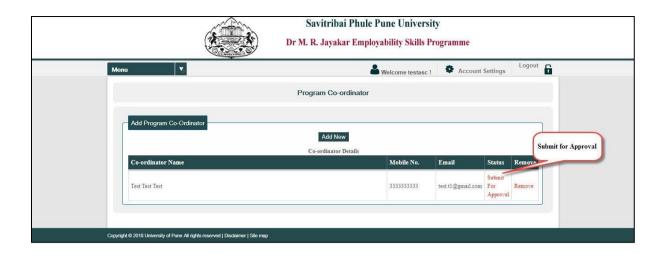

**Screenshot 7 After Added Co-ordinator Details** 

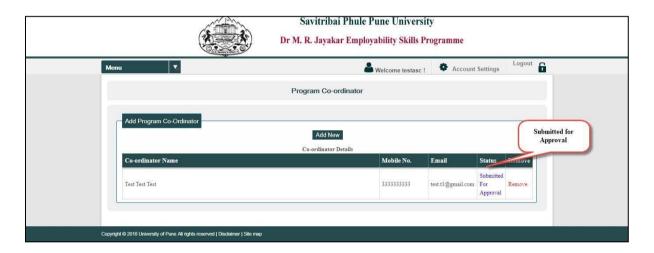

Screenshot 8 After Submitted for Approval

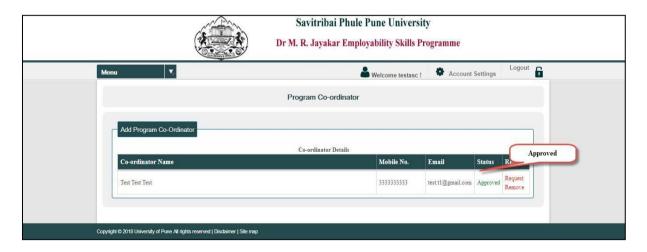

Screenshot 9 After approval

You cannot create application for DR. MR Jaykar Employability Skills program before getting approval to Program Co-ordinator.

You can add only one Program Co-ordinator, irrespective of number of batches.

#### Remove Program Co-Ordinator

If you want to remove Program Co-ordinator, please generate remove request by clicking on Request Remove.

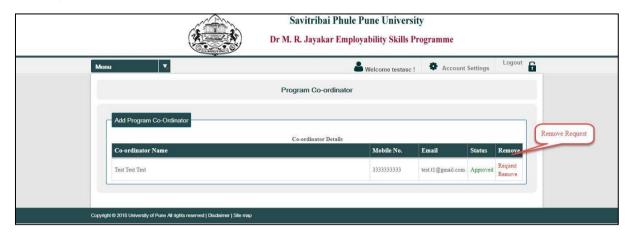

**Screenshot 10 Request Remove** 

Request will be generated and processed by SPPU Coordinator. After request process by SPPU Coordinator you can add new Co-ordinator details.

### Create New Application For DR M R Jaykar Employability Skills Programme

You have to create separate application for each batch of the programme. Only two batches are allowed throughout academic year.

#### **Dashboard**

List of applications are shown here (if applied before). You can apply by clicking on Create New Application.

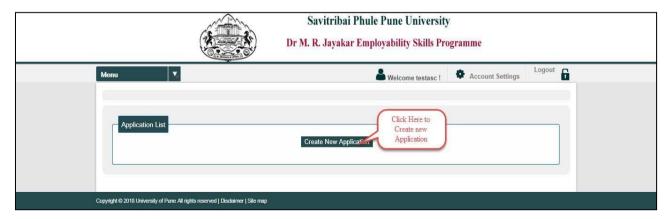

Screenshot 11 Dashboard

## 1. College Details

College basic details fetched from affiliation data and shown here like Puncode, Name and Address of the College, Email, and Telephone.

You should enter program start date in DD/MM/YYYY format. End date auto calculated by the system.

Select Program Co-ordinator from the shown list, details of Program Co-ordinator should be appear after selection.

Select courses from which students are interested to attend the program. (Only TY BA, TY B.COM, TY B.Sc. students are allowed).

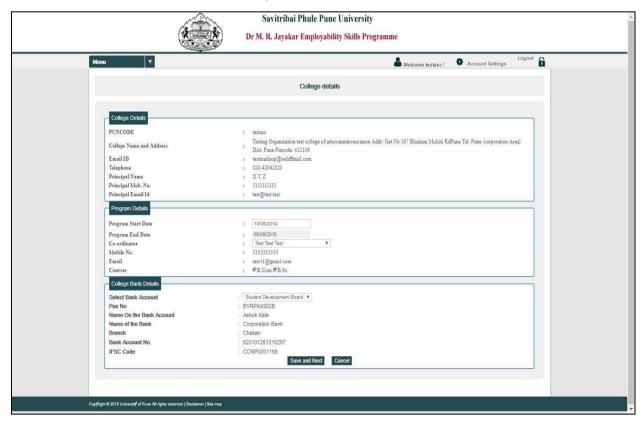

**Screenshot 12 College Details** 

# 2. Topics Details

| Life Skills              | 1  | Health and Hygiene                                                                                                    |
|--------------------------|----|----------------------------------------------------------------------------------------------------|
| (Any Five topics)        | 2  | Goal Setting                                                                                                    |
|                          | 3  | Time, Stress and Anger Management                                                                                                    |
|                          | 4  | Communication Skills: Listening and Speaking                                                                                                 |
|                          | 5  | Interview Skills                                                                                                    |
|                          | 6  | Creating Effective Resume                                                                                                    |
|                          | 7  | Ethics and Honesty                                                                                                    |
|                          | 8  | Innovation and Creativity                                                                                                    |
|                          | 9  | Leadership and Teamwork                                                                                                    |
|                          | 10 | Problem Solving and Negotiation Skills                                                                                                    |
|                          | 11 | Self-Awareness and SWOT Analysis                                                                                                    |
| Entrepreneurship         | 1  | Business Plan: Concept and Elements of Business Plan                                                                                         |
| (Any Five topics)        | 2  | Entrepreneurship: Concept Introduction, Characteristics of                                                                                   |
|                          |    | Entrepreneurs                                                                                                    |
|                          | 3  | Success and Failure's in Entrepreneurship                                                                                                    |
|                          | 4  | Government and Bank Schemes for Entrepreneurship.                                                                                            |
|                          | 5  | Bank Finance- Concept and Formalities.                                                                                                    |
|                          | 6  | Government of India Schemes for promoting entrepreneurship.                                                                                  |
| Digital Literacy         | 1  | National Academic Depository, SWAYAM, e-PG Pathshala, Swayam                                                                                 |
| (Any Two topics)         |    | Prabha                                                                                                    |
|                          | 2  | Searching Data over Internet                                                                                                    |
|                          | 3  | Information / Cyber Security                                                                                                    |
| Financial Literacy       | 1  | Concept of Money and Savings                                                                                                    |
| (All topics compulsory)  | 2  | Investment, Insurance and Taxes                                                                                                    |
|                          | 3  | Online Banking: NEFT, RTGS, IMPS, Net Banking, BHIM Application, UPI, Aadhar Enabled Payment Systems, USSD.                                  |
|                          | 4  | Safe Banking Tips and Guidelines.                                                                                                    |
| Liberty Topics<br>(Four) |    | As per Local Needs of students and Soft Skills College Advisory Committee. Topic/s should not be repeated that is/are already covered above. |

**Table 1: Topics** 

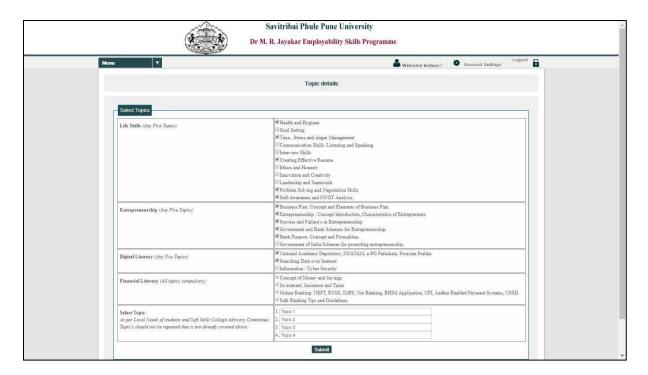

**Screenshot 13 Topic Details** 

#### 3. Upload Student Details

After Selection of topics you have to upload student list. Student list should be uploaded using provided excel sheet on portal. Download excel sheet and fill necessary details of student like Eligibility Number (Eligibility No. should be correct, it will be verified against Eligibility System), Student Name (LastName FirstName MiddleName), Mobile Number and Email ID. Minimum 60 students are allowed in a single batch.

When you are uploading student list, all records of students will be saved if correct. Otherwise you have to correct details and upload it again. Once you upload students list, you can't able to change student details. Please refer following Screenshots.

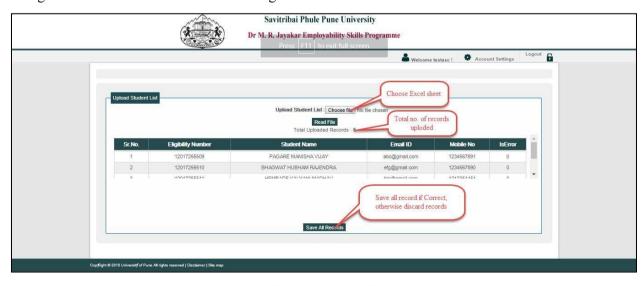

**Screenshot 14 Upload Students List (Correct Record)** 

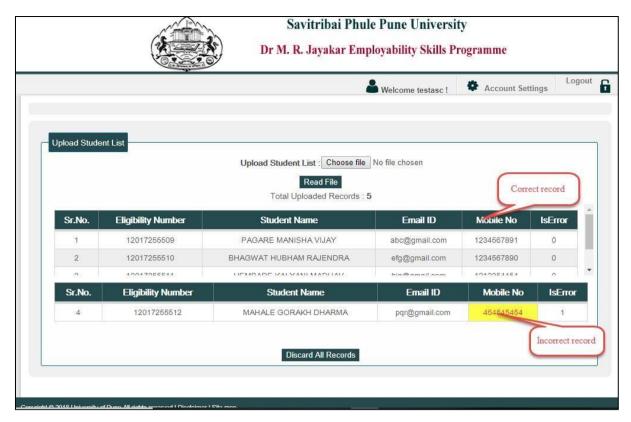

**Screenshot 15 Upload Students List (Incorrect Record)** 

#### 4. Confirm

After uploading student list, you have to confirm the application. Before confirm you can delete application. Once you confirm, you can't delete it.

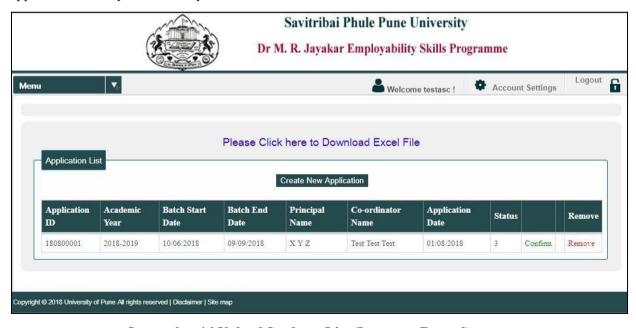

**Screenshot 16 Upload Students List (Incorrect Record)** 

#### 5. Print

After confirming the application you will be able to take print.

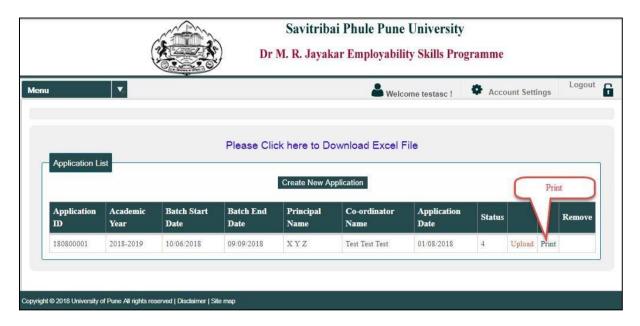

**Screenshot 17 Upload Students List (Incorrect Record)** 

### 6. Upload Application print with signature and Stamp

Take print of the application. Take college stamp, signature of principal and program co-ordinator and upload it. File should be .PDF and Size should be within 1MB

Application should be submitted to approval form the SPPU Coordinator. You will get a notification after processing application from the university department.

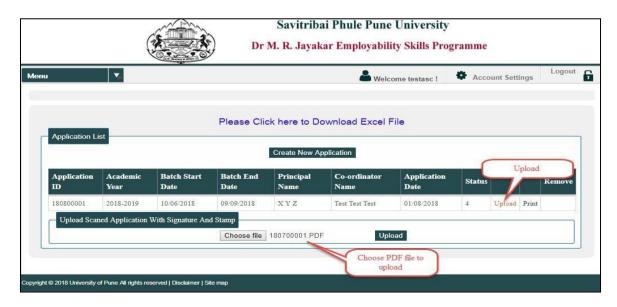

Screenshot 18 Upload Application with signature and stamp

## 7. Add Trainer

Click on Add Trainer then add your trainer.

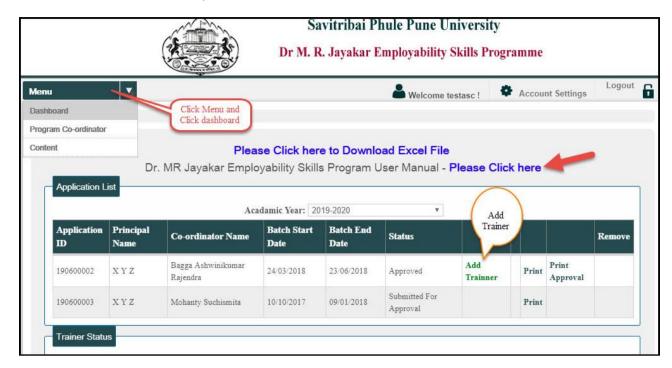

**Screenshot 19 Add Trainer** 

This is a Trainer Status list

| Sr.No | Trainer Name                        | Email Id                          | Mobile No                                            | No Of Session    | Status                          |
|-------|-------------------------------------|-----------------------------------|------------------------------------------------------|------------------|---------------------------------|
| 1     | Mr. Sen Nabin NS                    | sen@gmail.com                     | 7878789089                                           | 1                | Send For Approval               |
| 2     | Mr. Sen Nabin NS                    | sen@gmail.com                     | 7878789089                                           | 1                | Payment Done                    |
| 3     | Mr. Gopale Nitesh R                 | Nitesh@gmail.com                  | 7897989879<br>8978790897<br>8978790897<br>8978977878 | 2<br>1<br>2<br>2 | Approve Approve Approve Approve |
| 4     | Mr. Pawar Amol T                    | ugugo@gmail.com                   |                                                      |                  |                                 |
| 5     | Mr. Pawar Amol T                    | ugugo@gmail.com<br>ravi@gmail.com |                                                      |                  |                                 |
| 6     | Mr. Ahuja Ravi R                    |                                   |                                                      |                  |                                 |
| 7     | Mr. Ahuja Ravi R                    | ravi@gmail.com                    | 8978977878                                           | 1                | Approve                         |
| S     | Mrs. Khupase Poonam P               | Poonam@gmail.com                  | 8978900900                                           | 2                | Payment Done                    |
| 9     | Mr. Ahuja Ravi S                    | ravi@gmail.com                    | 7877998998                                           | 1                | Payment Done                    |
| 10    | Mr. Gighe Yogesh A                  | Yogesh@gmail.com                  | 7908790808                                           | 2                | Payment Done                    |
| 11    | Mr. hg kjhj kjh                     | yujgbv@gmail.com                  | 8978978789                                           | 2                | Send For Approval               |
| 12    | Mrs. Gundre Vishal A                | Vishal@gmail.com                  | 8979789789                                           | 1                | Approve                         |
| 13    | Mr. Nikam Ganesh S                  | Ganesh@gmail.com                  | 8990789797                                           | 2                | Payment Done                    |
| 14    | Mr. Nikam Ganesh A                  | Ganesh12@gmail.com                | 7889889898                                           | 2                | Send For Approval               |
| 15    | Mr. gadhave Tanaji Sitaram          | :ve38@gmail.com                   | 7878978768                                           | 2                | Send For Approval               |
| 16    | Smt. gadhave s Patil Tanaji Sitaram | ve38@gmail.com                    | 7878978768                                           | 2                | Send For Approval               |

**Screenshot 20 Trainer Status list** 

#### 8. Add Trainer details

Fill trainer details and submit

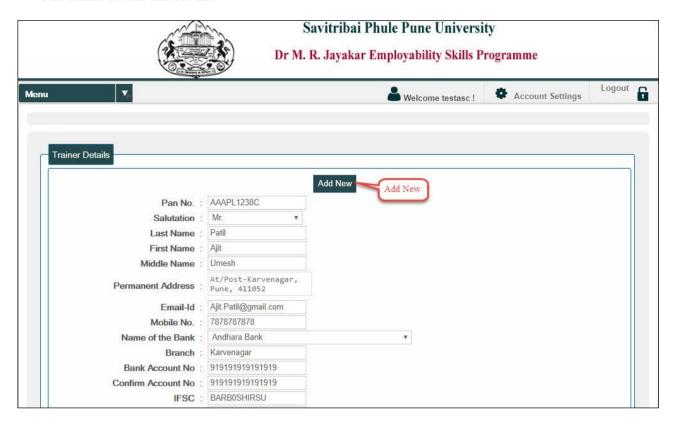

Screenshot 21 fill details

Fill trainer details and submit

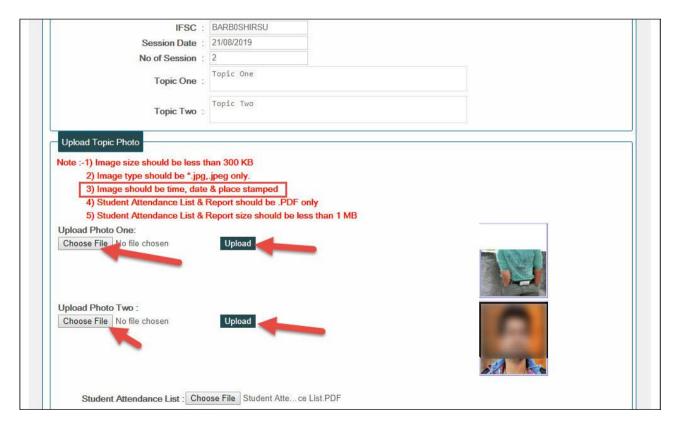

Screenshot 22 fill details

Fill trainer details and submit then send for approval

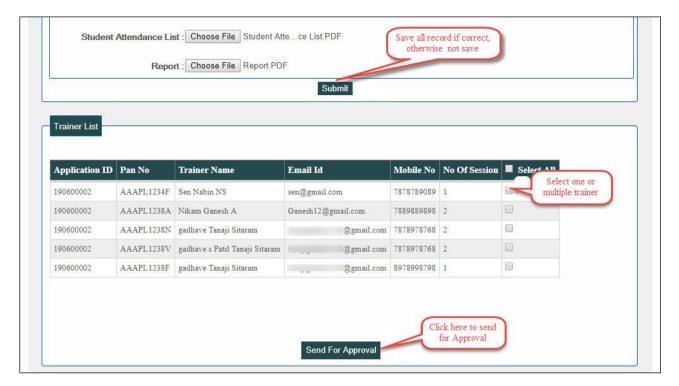

Screenshot 23 fill details then submit and submit for approval

In Menu, Click on Content and Click on Please Click here any language Handbook.

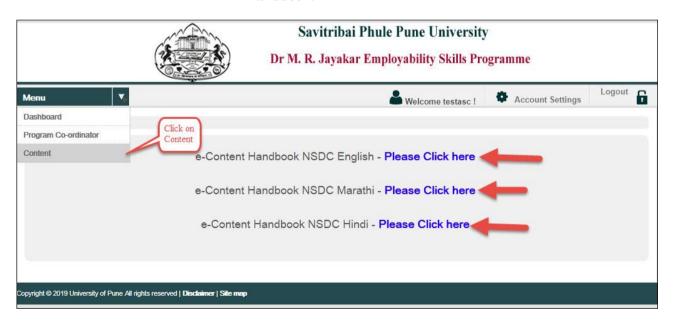

Screenshot 24 click any language handbook then view